# **บทท ี่ 4**

## **เทคนิคท ี่ใชในการดําเนินการ**

ในการออกแบบและสรางเว็บเพจคูมือการใชงานโปรแกรม Expert Choice, ithink และ V·I·S·A ผู้ศึกษาจัดทำขึ้นเพื่อเป็นแหล่งค้นคว้าสำหรับนักศึกษาและผู้สนใจทั่วไป โดยใช้ ึ้ โปรแกรมตาง ๆ ในการออกแบบและสรางเว็บเพจดังน

## **4.1 การคัดลอกจอภาพดวยโปรแกรม HyperSnap-DX**

ผู้ศึกษาต้องการนำเสนอด้วยภาพเคลื่อนใหว เพื่อให้ผู้ใช้ใด้เห็นภาพเหมือนกับอยู่ที่หน้าต่าง ของโปรแกรม ผู้ศึกษาจึงทำการคัดลอกจอภาพจากโปรแกรมเพื่อนำมาประกอบในการสร้างภาพ เคล ื่อนไหว โปรแกรมที่ผูศึกษาเลือกใชคือโปรแกรม HyperSnap-DX

HyperSnap-DX เปนโปรแกรมที่ใชในการคัดลอกจอภาพ เราสามารถคัดลอกจอภาพได หลายรูปแบบ เช่น การคัดลอกจอภาพทั้งหน้าจอ การคัดลอกจอภาพเฉพาะส่วนที่ต้องการ การคัด ั้ ิลอกจอภาพเฉพาะหน้าต่างที่กำลังใช้งานอยู่ เราสามารถเลือกบันทึกรูปภาพได้หลายชนิด เช่น .bmp, . gif และ .jpg เป็นต้น

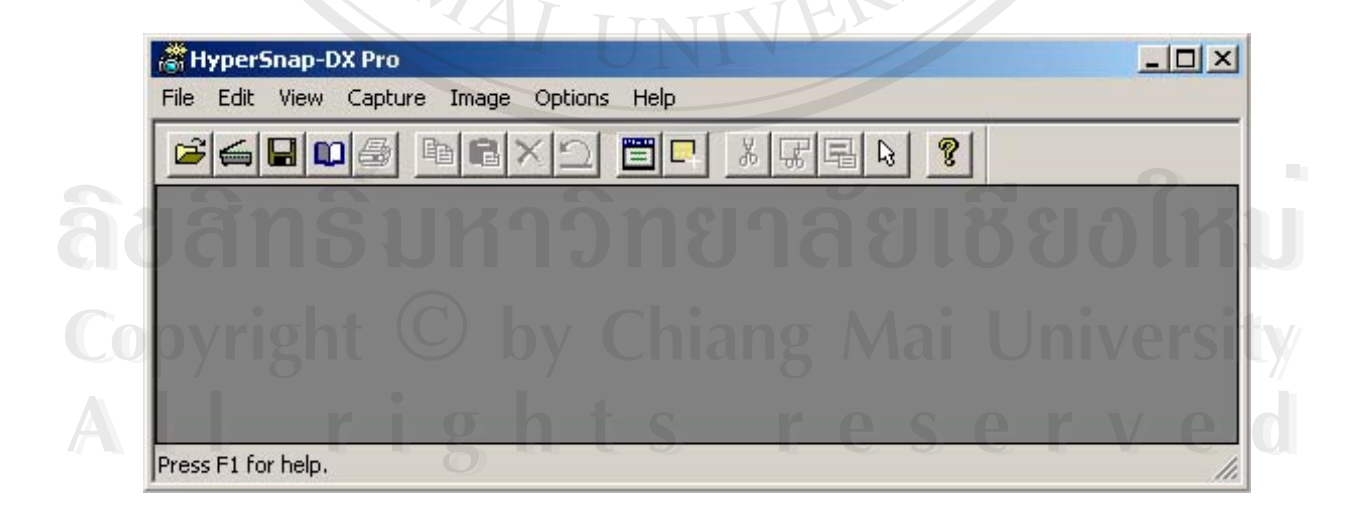

**รูป 4.1** แสดงโปรแกรม HyperSnap-DX

#### <u>ขั้นตอนการทำงาน</u> ั้

- (1) เปดโปรแกรม HyperSnap-DX
- (2) เปดโปรแกรม Expert Choice, ithink, V⋅I⋅S⋅A
- (3) สรางตัวอยางจากโปรแกรม
- (4) ทําการคัดลอกจอภาพ
- (5) บันทึกแฟมเปนชนิดที่ตองการ

**4.2 การตกแตงรูปภาพดวยโปรแกรม Photoshop 7.0**

ผู้ศึกษาเปิดแฟ้มรูปภาพที่ได้จากโปรแกรมคัดลอกจอภาพ มาทำการปรับปรุงแก้ไข โปรแกรมที่ผูศึกษาเลือกใชคือ โปรแกรม Photoshop 7.0

**CASE REPAIR** 

Photoshop 7.0 เปนโปรแกรมที่ใชในการตกแตงรูปภาพ สามารถแกไขภาพใหมีลักษณะ ตามต้องการได้ เช่น ตัดบริเวณที่ไม่ต้องการออก ทำรูปภาพให้คมชัด ทำรูปภาพให้มัว ทำรูปภาพ ใหโปรงใส เราสามารถเลือกบันทึกรูปภาพไดหลายชนิด เชน .bmp, . gif และ .jpg เปนตน

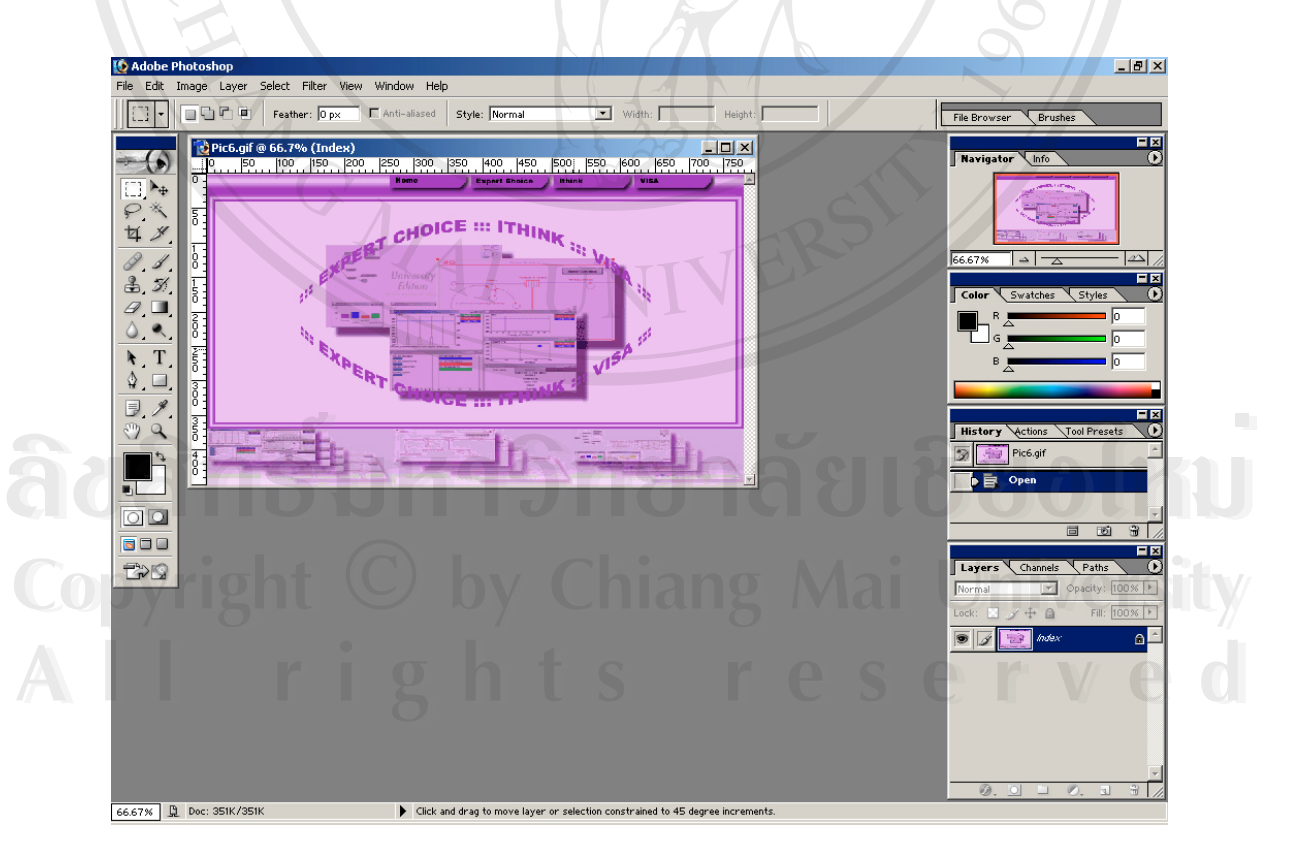

**รูป 4.2** แสดงโปรแกรม Photoshop 7.0

#### <u>ขั้นตอนการทำงานของโปรแกรม</u> ั้

- (1) เปดโปรแกรม Photoshop 7.0
- (2) เปดแฟมรูปภาพที่ตองการแกไข
- (3) เลือกเครื่ องมือที่เหมาะสมมาทําการตกแตงรูปภาพ
- (4) แทรกขอความตามความเหมาะสม
- (5) บันทึกแฟมเปนชนิดที่ตองการ

### **4.3 การทําภาพเคล ื่อนไหวดวยโปรแกรม Flash MX**

การทำภาพเคลื่อนใหวช่วยทำให้เว็บเพจดูมีชีวิตชีวา สะดุดตา และดึงดูดความสนใจของผู้ ใชงาน โปรแกรมที่ผูศึกษาเลือกใชคือ โปรแกรม Flash MX

Flash MX เป็นโปรแกรมที่ใช้ทำภาพเคลื่อนไหว ื่อนไหว โดยอาศัยหลักการแสดงและซอนรูป ภาพต่อเนื่องกันไปในเวลาที่เหมาะสม ทำให้เกิดภาพที่มีการเคลื่ ื่ ื่อนไหว ผูศึกษาเลือกบันทึกรูป ภาพเคลื่อนไหวเป็น .swf เพื่อนำไปใช้ในการแสดงผลในเว็บเพจต่อไป ื่

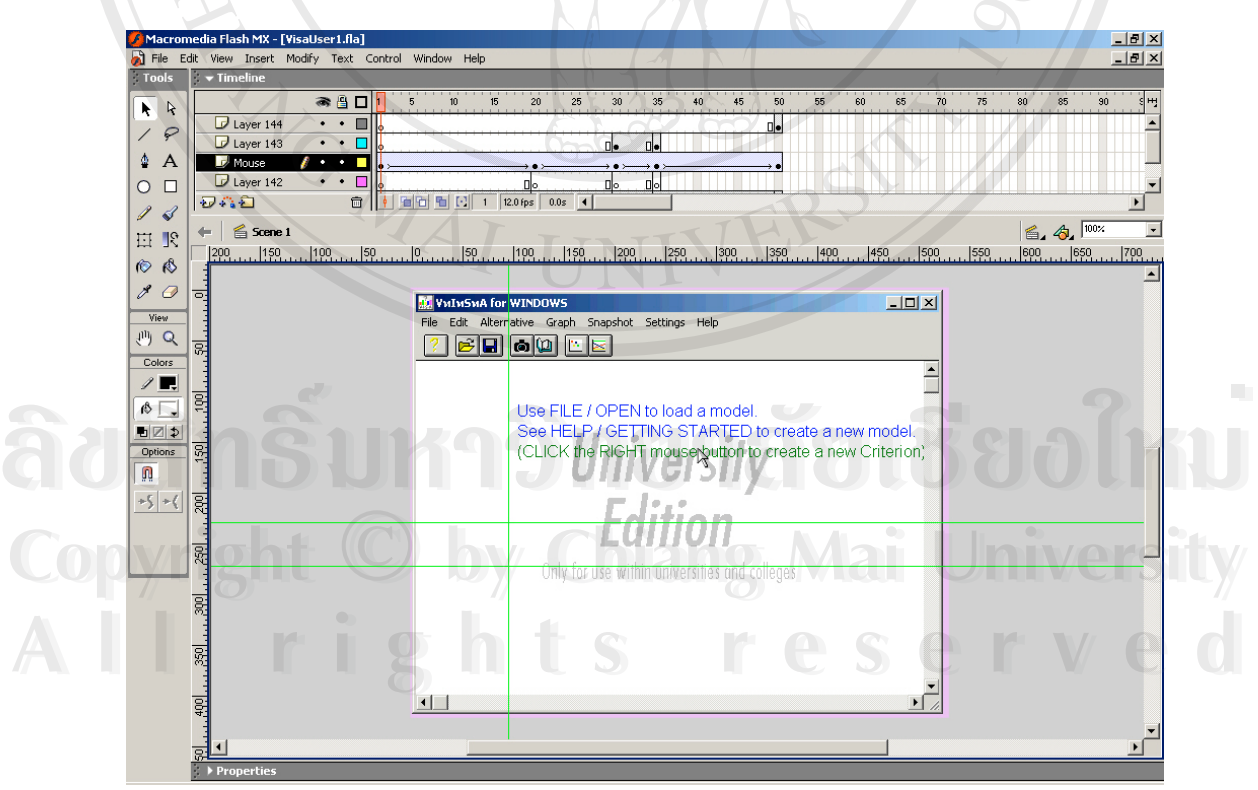

**รูป 4.3** แสดงโปรแกรม Flash MX

#### ข<u>ั้นตอนการทำงาน</u> ั้

- (1) เปดโปรแกรม Flash MX
- (2) แทรกรูปภาพ
- (3) แทรกขอความแสดงคําอธิบาย
- (4) เลือกเครื่ องมือที่เหมาะสมมาทําภาพเคล ื่อนไหว
- (5) บันทึกแฟ้มเป็น .swf เพื่อนำไปแทรกในเว็บเพจ ื่

# **4.4 การออกแบบและสรางเว็บเพจดวยโปรแกรม Dreamweaver MX**

การพัฒนาเว็บเพจคูมือการใชงานโปรแกรมที่ชวยในการสนับสนุนการตัดสินใจ อาศัยเว็บ เพจเปนตัวกลางในการนําเสนอ โปรแกรมที่ผูศึกษาเลือกใชคือ โปรแกรม Dreamweaver MX

Dreamweaver MX เปนโปรแกรมที่ใชในการออกแบบและสรางเว็บเพจ สามารถแทรก และแก้ไขภาษาคำสั่งในหน้าต่างที่แสดงภาษาคำสั่งเหมือนการพิมพ์งานในโปรแกรมพิมพ์เอกสาร ี่ ั่ ทั่วไป ้วไป ส่วนหน้าต่างด้านล่างจะแสดงผลที่เกิดขึ้นจากการประมวลผลภาษาคำสั่งที่อยู่ในหน้าต่าง ี่ ั่ ี่ ภาษาคําสั่ง

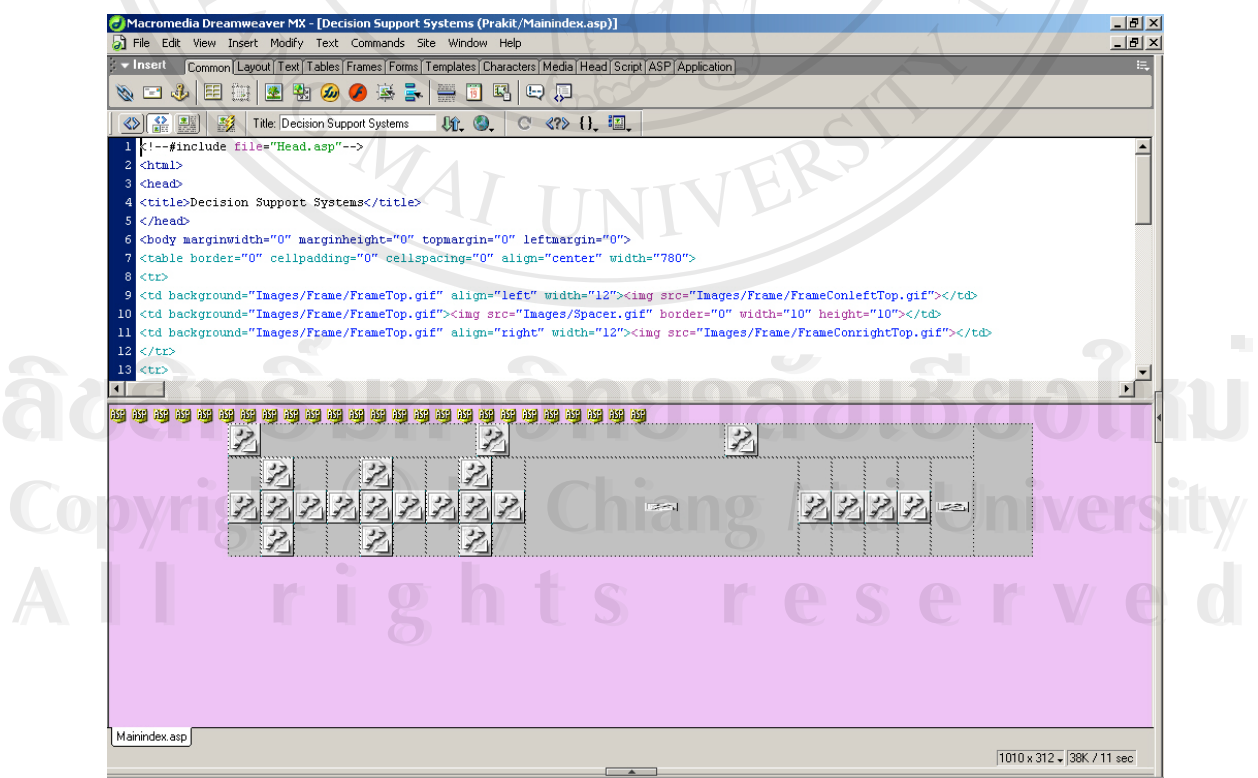

**รูป 4.4** แสดงโปรแกรม Dreamweaver MX

#### <u>ขั้นตอนการทำงาน</u> ั้

- (1) เปดโปรแกรม Dreamweaver MX
- (2) กําหนดสีพื้ นของเว็บเพจ
- (3) แทรกขอความ รูปภาพ และตาราง
- (4) แทรกภาพเคล ื่อนไหวที่ สรางจากโปรแกรม Flash MX
- (5) บันทึกแฟมเปน .asp

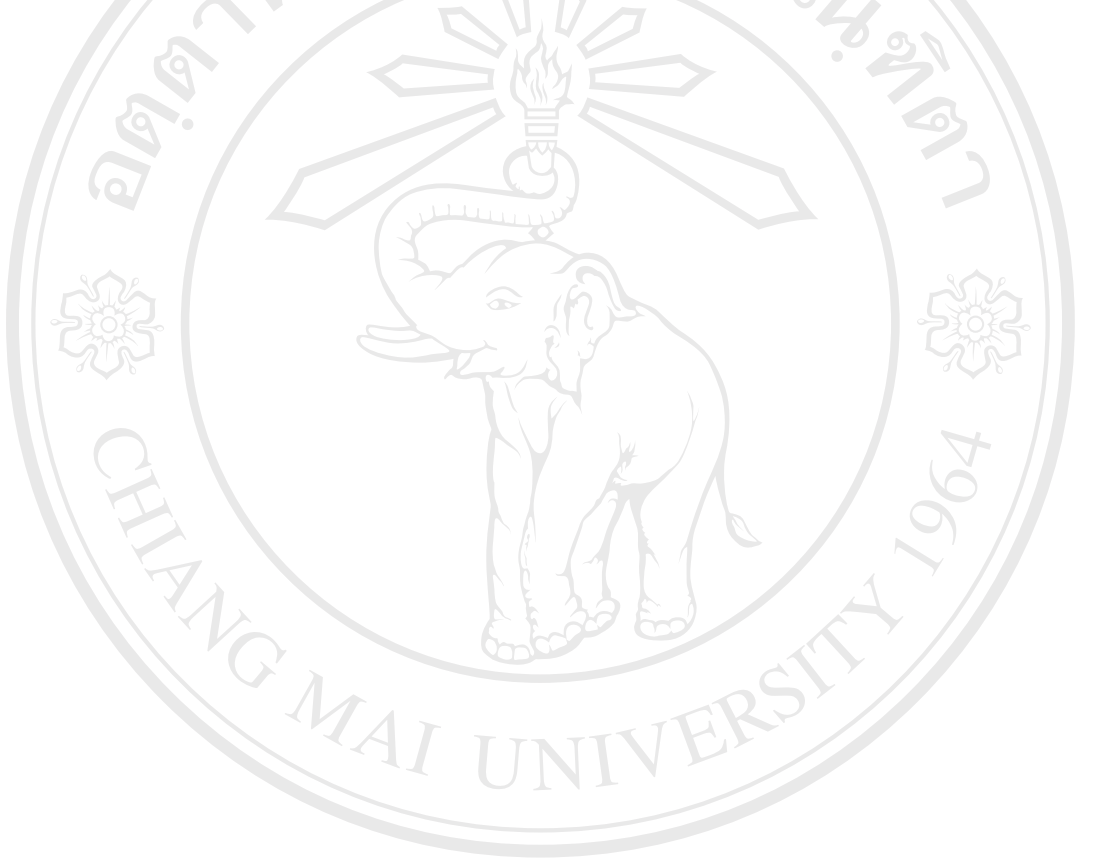

**ÅÔ¢ÊÔ·¸ÔìÁËÒÇÔ·ÂÒÅÑÂàªÕ§ãËÁè ÅÔ¢ÊÔ·¸ÔìÁËÒÇÔ·ÂÒÅÑÂàªÕ§ãËÁè Copyright by Chiang Mai University Copyright by Chiang Mai University All rights reserved All rights reserved**